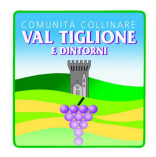

#### *Unione di Comuni*  **COMUNITA' COLLINARE VAL TIGLIONE E DINTORNI Settore Istruzione** *Via G. B. Binello, 85 – 14048 Montaldo Scarampi Tel. 0141/953938 – Fax 0141/953631 e-mail: istruzione@unionevaltiglione.at.it C.F./P.IVA 01273830057*

# MODALITA' DI ADESIONE AI SERVIZI SCOLASTICI

## Manuale d'Uso

## Nuovi iscritti:

L'accesso al portale dovrà essere effettuato accedendo al link https://www3.eticasoluzioni.com/unionevaltiglioneportalegen

### Iscrizione con Codice Fiscale dell'alunno

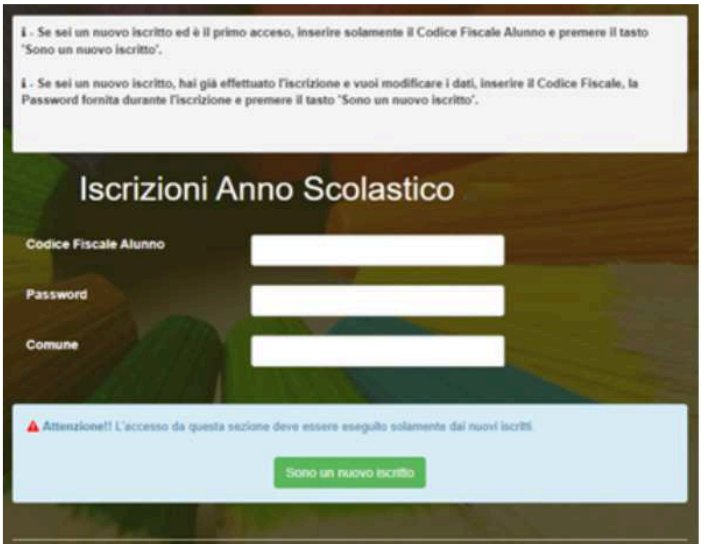

- I nuovi iscritti dovranno premere il tasto Nuova Iscrizione. Successivamente inserire solamente il Codice Fiscale Alunno e premere il tasto verde 'Sono un nuovo iscritto'. Inserire tutti i dati richiesti dal form, salvare l'iscrizione e, infine, scaricare la documentazione utile generata al termine.
- Per la modifica dell'iscrizione già salvata ed inoltrata all'ufficio, premere sempre il tasto Nuova Iscrizione al link indicato sopra, inserire il Codice Fiscale Alunno, la Password fornita durante l'iscrizione e premere il tasto verde '*Sono un nuovo iscritto*'. Eseguire il Cambio Password scegliendo una password personale che rispetti i requisiti richiesti, modificare i dati, salvare e scaricare la documentazione generata al termine dell'iscrizione.

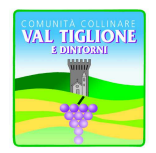

### *Unione di Comuni*  **COMUNITA' COLLINARE VAL TIGLIONE E DINTORNI Settore Istruzione** *Via G. B. Binello, 85 – 14048 Montaldo Scarampi*

*Tel. 0141/953938 – Fax 0141/953631 e-mail: istruzione@unionevaltiglione.at.it C.F./P.IVA 01273830057* 

### Iscrizione tramite SPID

• I nuovi iscritti dovranno premere il tasto Iscriviti con SPID scegliere dal menù a tendina il proprio Identity Provider (es Aruba, InfoCert ecc) e inserire le credenziali SPID del genitore che verrà associato all'alunno.

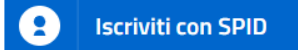

- Successivamente, inserire il Codice Fiscale dell'alunno e premere sul tasto 'Sono un nuovo iscritto'. Inserire tutti i dati richiesti dal form, salvare l'iscrizione e, infine, scaricare la documentazione utile generata al termine.
- Per un'eventuale modifica dell'iscrizione già salvata ed inoltrata all'ufficio, premere sempre il tasto Iscriviti con SPID al link indicato sopra e seguire il percorso descritto nel punto precedente.

### Iscrizione con CIE (questa funzione di attivazione, quindi ancora non disponibile)

• I nuovi iscritti dovranno premere il tasto Iscriviti con CIE e seguire le istruzioni secondo la modalità di autenticazione scelta scegliere.

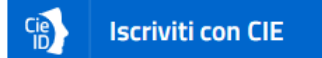

- Successivamente, inserire il Codice Fiscale dell'alunno e premere sul tasto 'Sono un nuovo iscritto'. Inserire tutti i dati richiesti dal form, salvare l'iscrizione e, infine, scaricare la documentazione utile generata al termine.
- Per un'eventuale modifica dell'iscrizione già salvata ed inoltrata all'ufficio, premere sempre il tasto Iscriviti con CIE al link indicato sopra e seguire il percorso descritto nel punto precedente.

Il modulo online dovrà essere debitamente compilato *entro e non oltre il giorno 15/06/2023* 

## Rinnovo d'iscrizione:

### Rinnovo con credenziali standard (codice utente e password)

Chi dovrà effettuare il rinnovo d'iscrizione dovrà collegarsi al Portale Genitori tramite il link https://www3.eticasoluzioni.com/unionevaltiglioneportalegen effettuare l'accesso con le credenziali in possesso ed entrare nella sezione Anagrafiche > Rinnova iscrizione.

Attenzione: in caso di iscrizione di più fratelli, iscrivere tutti gli utenti con lo stesso genitore/tutore.

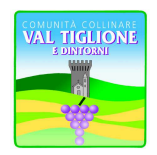

#### *Unione di Comuni*  **COMUNITA' COLLINARE VAL TIGLIONE E DINTORNI Settore Istruzione** *Via G. B. Binello, 85 – 14048 Montaldo Scarampi Tel. 0141/953938 – Fax 0141/953631*

*e-mail: istruzione@unionevaltiglione.at.it C.F./P.IVA 01273830057* 

### Rinnovo con SPID

Chi dovrà effettuare il rinnovo d'iscrizione dovrà collegarsi al Portale Genitori tramite il link https://www3.eticasoluzioni.com/unionevaltiglioneportalegen premere il tasto Entra con SPID, scegliere dal menù a tendina il proprio Identity Provider (es Aruba, InfoCert ecc) e inserire le credenziali SPID del genitore associato all'alunno.

## **Entra con SPID**

Successivamente, entrare nella sezione Anagrafiche > Rinnova iscrizione e proseguire con il rinnovo online.

Attenzione: in caso di iscrizione di più fratelli, iscrivere tutti gli utenti con lo stesso genitore/tutore.

### Rinnovo con CIE (questa funzione di attivazione, quindi ancora non disponibile)

Chi dovrà effettuare il rinnovo d'iscrizione dovrà collegarsi al Portale Genitori tramite il link https://www3.eticasoluzioni.com/unionevaltiglioneportalegen premere il tasto Entra con CIE, e seguire le istruzioni secondo la modalità di autenticazione scelta scegliere.

### **Entra con CIE**

Successivamente, entrare nella sezione Anagrafiche > Rinnova iscrizione e proseguire con il rinnovo online.

Attenzione: in caso di iscrizione di più fratelli, iscrivere tutti gli utenti con lo stesso genitore/tutore.

Il modulo online dovrà essere debitamente compilato *entro e non oltre il giorno 15/06/2023* 

## Per nuovi iscritti e rinnovi d'iscrizione

In seguito all'accesso al portale, verrà richiesto di inserire un indirizzo e-mail valido, sul quale riceverete un codice da utilizzare per procedere all'iscrizione.

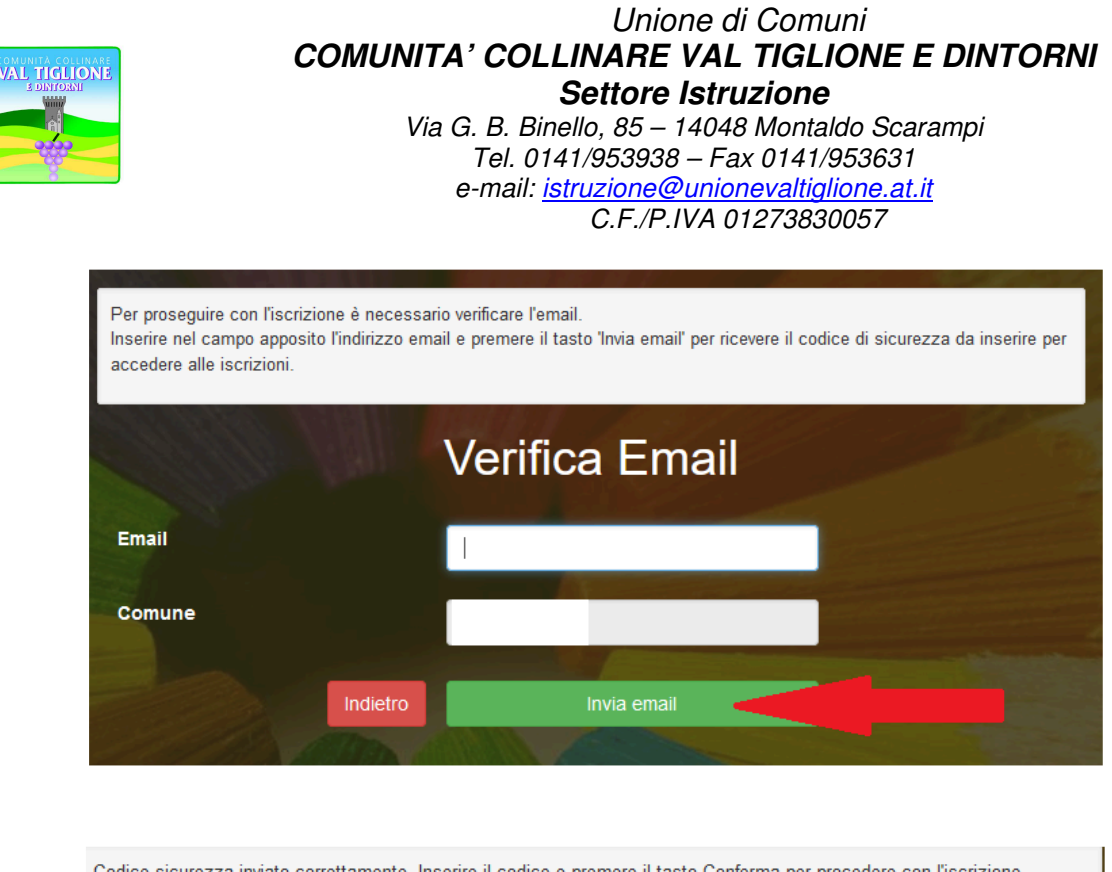

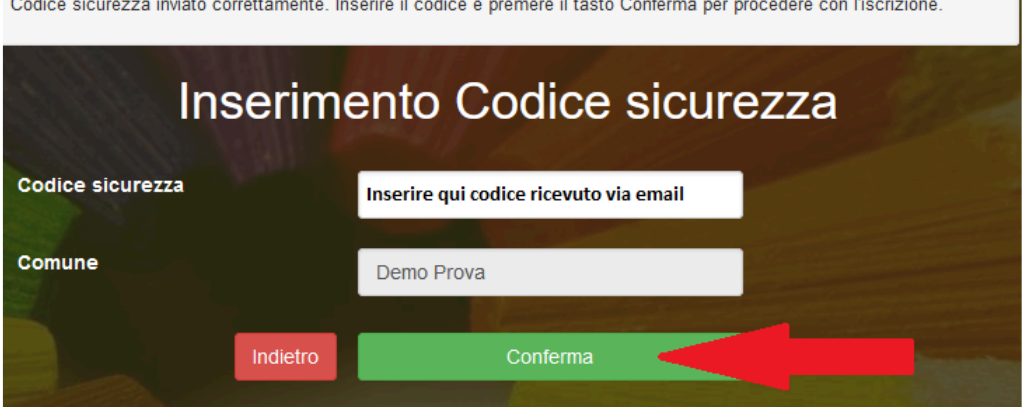

In seguito, verrà richiesto di inserire un numero di cellulare valido, sul quale riceverete un codice da utilizzare per procedere all'iscrizione.

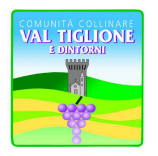

### *Unione di Comuni*  **COMUNITA' COLLINARE VAL TIGLIONE E DINTORNI Settore Istruzione**

*Via G. B. Binello, 85 – 14048 Montaldo Scarampi Tel. 0141/953938 – Fax 0141/953631 e-mail: istruzione@unionevaltiglione.at.it C.F./P.IVA 01273830057* 

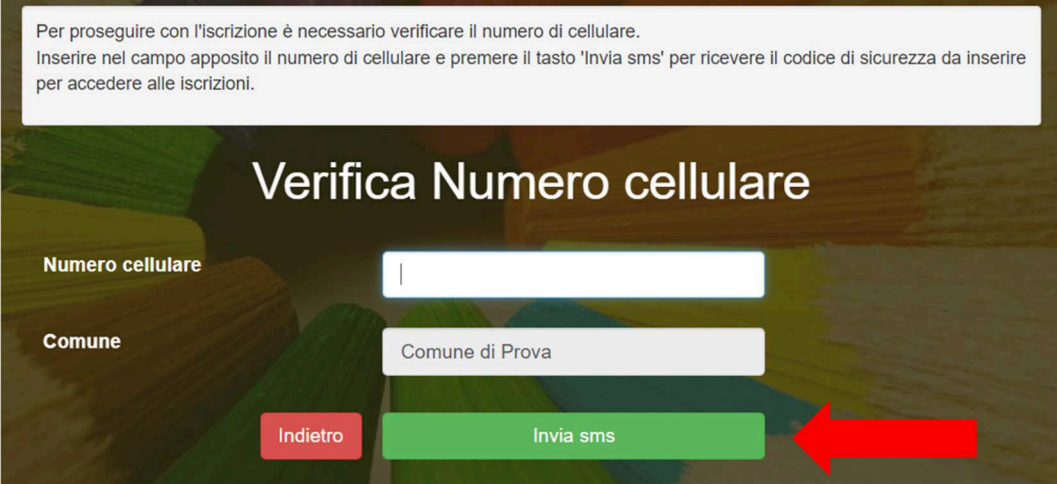

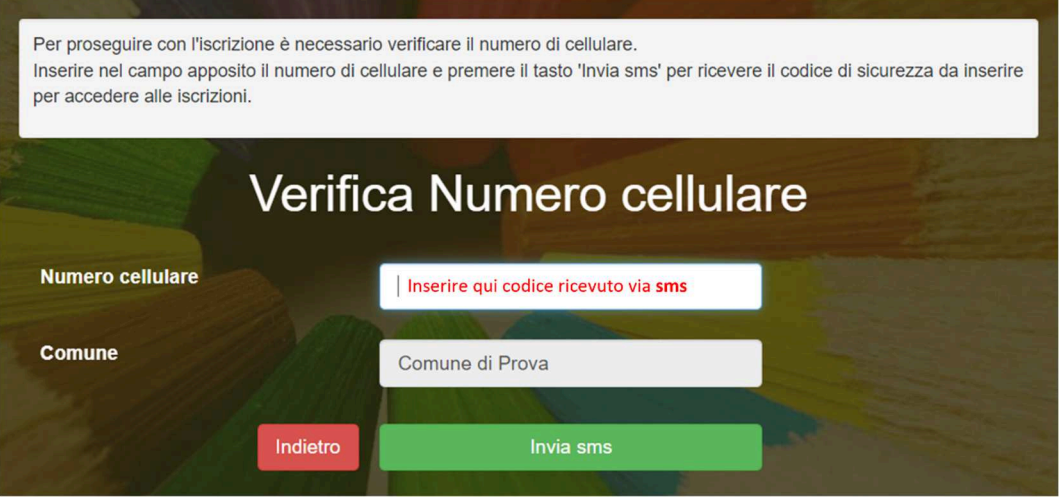

A questo punto sarà necessario compilare tutti i dati richiesti. Si ricorda che occorre inserire due volte i giorni mensa: una in corrispondenza del servizio stesso e l'altra in riferimento al menù, sia esso NORMALE o adattato ad una specifica DIETA.

Inoltre, ci sarà la possibilità di salvare in bozza l'iscrizione online, premendo il tasto "Salva Bozza". In questo modo sarà possibile salvare i dati inseriti fino a quel momento per poter accedere di nuovo e inviare la domanda in un secondo momento.

Per poter salvare in bozza l'iscrizione è necessario aver compilato i dati dell'utente e del genitore e aver accettato l'autorizzazione al trattamento dei dati personali.

### La funzionalità di salvataggio in bozza è attiva solo per le nuove iscrizioni.

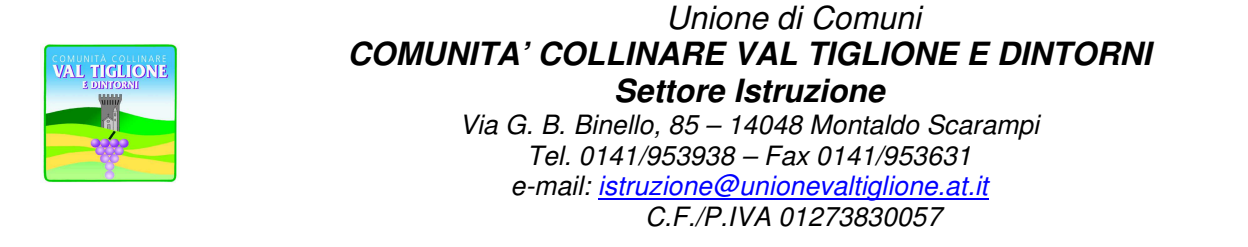

N.B. Per inviare l'iscrizione al gestore del servizio è necessario aver portato a termine la domanda online fino all'ultimo step. Il salvataggio in bozza dell'iscrizione, infatti, non è sufficiente per considerare valida l'iscrizione.

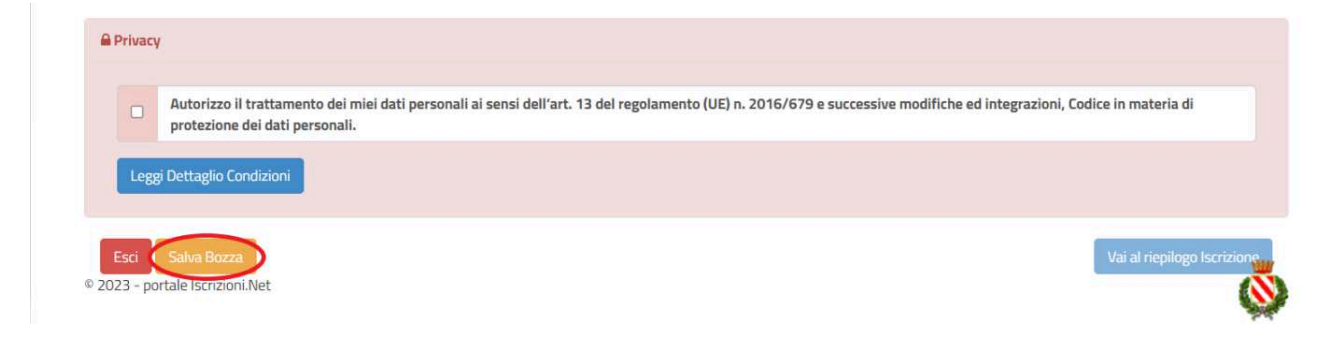

### Salvataggio in bozza dell'iscrizione per gli utenti con CIE/SPID

Gli utenti che accedono al portale con SPID o CIE, al momento del salvataggio in bozza potranno accedere di nuovo all'iscrizione utilizzando sempre le stesse credenziali.

#### Salvataggio in bozza dell'iscrizione per gli utenti con Credenziali (Codice Fiscale e password)

Per gli utenti che accedono al portale con Codice Fiscale, al momento del salvataggio in bozza verrà inviata in automatico un'e-mail all'indirizzo censito, contenente una password temporanea per poter accedere di nuovo all'iscrizione successivamente.

#### Riepilogo Dati

Una volta compilati tutti i campi previsti, si dovrà premere il tasto "Vai al riepilogo iscrizione".

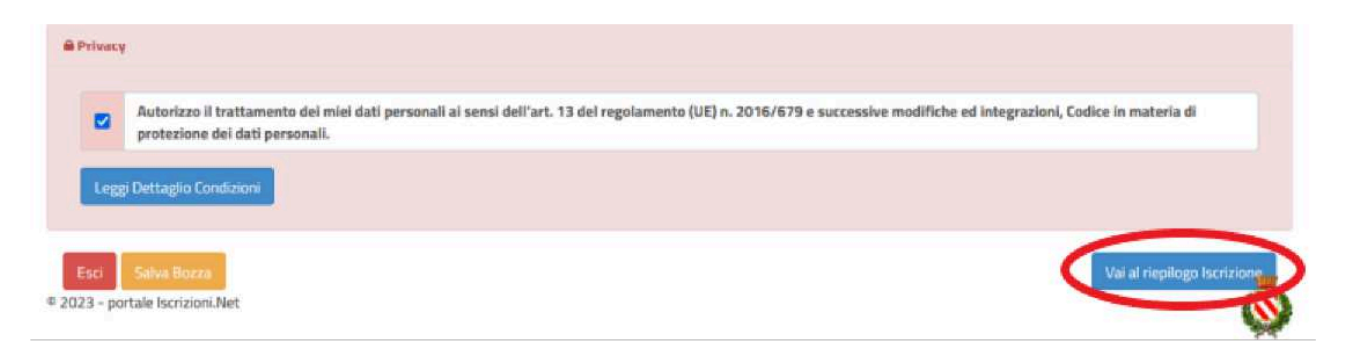

In questo modo si avrà la possibilità di verificare i dati inseriti. Per modificare eventuali dati sbagliati sarà necessario premere il tasto "Modifica iscrizione".

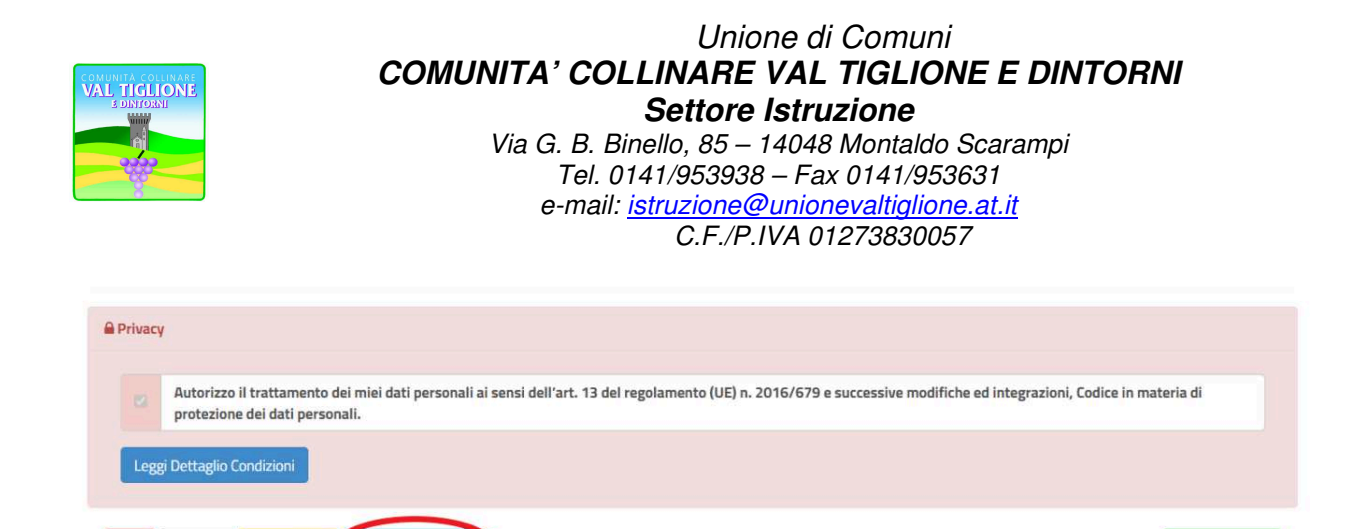

**Invia Iscr** 

Per inviare definitivamente l'iscrizione, si dovrà premere il tasto "Invia Iscrizione".

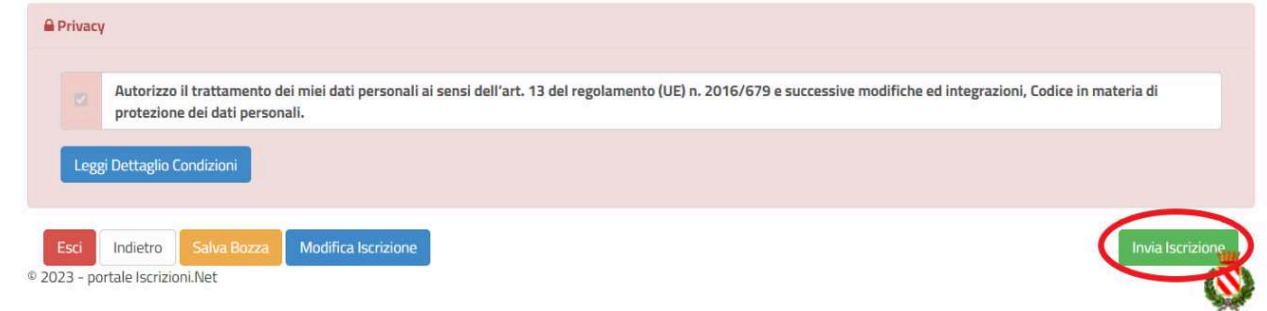

Al termine del processo, sarà possibile scaricare:

Modifica Is

Indietro

C 2023 - portale Iscrizioni.Net

- $\checkmark$  il riepilogo della domanda d'iscrizione compilata
- $\checkmark$  il manuale informativo che spiega come utilizzare il portale e APP (es. per effettuare un pagamento online a partire dall'avvio del nuovo AS)
- la lettera con le proprie credenziali d'accesso

Contestualmente il sistema invierà una e-mail all'indirizzo inserito in fase di iscrizione contenente il documento delle credenziali di accesso.

Il modulo online dovrà essere debitamente compilato entro e non oltre il giorno 15/06/2023

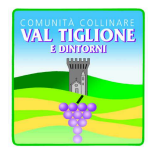

#### *Unione di Comuni*  **COMUNITA' COLLINARE VAL TIGLIONE E DINTORNI Settore Istruzione** *Via G. B. Binello, 85 – 14048 Montaldo Scarampi Tel. 0141/953938 – Fax 0141/953631 e-mail: istruzione@unionevaltiglione.at.it C.F./P.IVA 01273830057*

### Verifica dello stato dell'iscrizione

Una volta inviata l'iscrizione, il gestore del servizio dovrà verificarla e confermarla.Per verificare lo stato dell'iscrizione, si dovrà accedere di nuovo alla domanda, tramite il canale di autenticazione previsto dal vostro Ente, e visionare se l'iscrizione è stata confermata o meno tramite il box in alto.

Modulo Iscrizione - Anno Scolastico

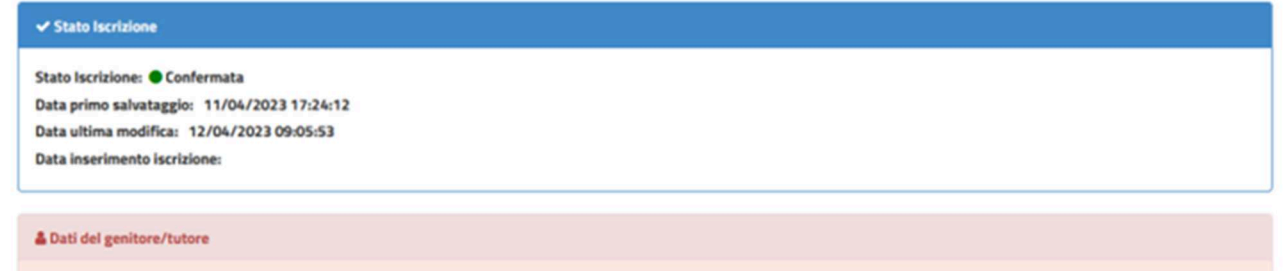

Per assistenza tecnica, contattare il personale nei seguenti orari:

Ufficio Istruzione distaccato presso Comune di Agliano Terme

dal Lunedì al Venerdì previo appuntamento da concordare telefonando al n. 0141/954023 int. 2 (Borio dott.sa Barbara) e int. 1 (Mondo dott.ssa Elisabetta).

> Il Responsabile del Servizio f.to BORIO dott.ssa Barbara

Documento prodotto digitalmente, firma omessa ai sensi del D.lgs 39/93 art. 3